# **WWW.CAMPINGCAR-INFOS.COM**

### **VERSION 3**

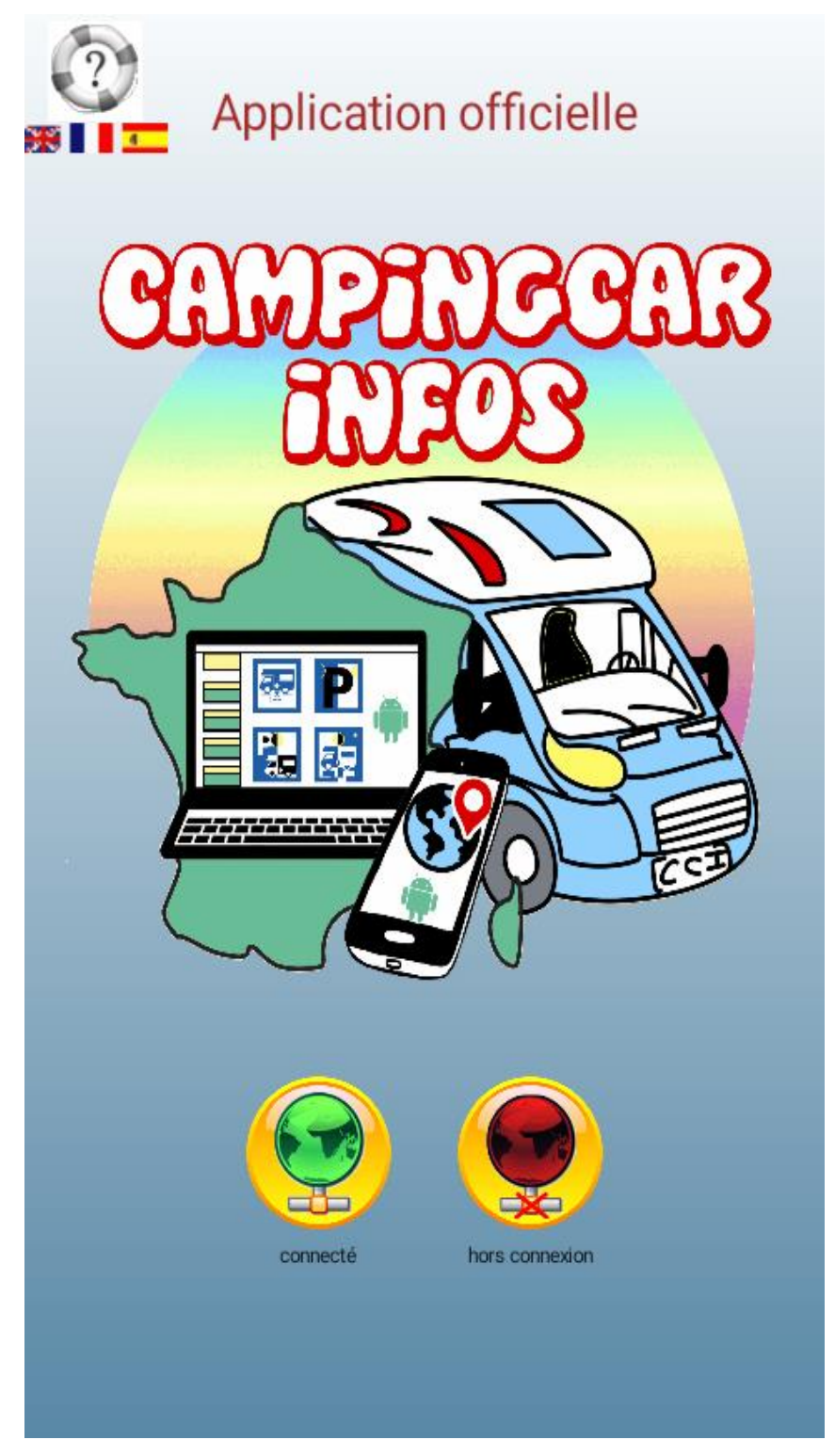

### <span id="page-1-0"></span>**PRESENTATION**

**Campingcar-infos est un site associatif qui recense toutes les aires des ervices, les parkings camping car en France et dans 42 autres pays.**

**La base de données la plus complète du web en matière d'aires de services camping-car est mise à jour quotidiennement par une équipe performante de bénévoles, avec les données, commentaires et photos envoyées par les camping-caristes eux-mêmes.**

**L'application permet de:** 

- **Rechercher une aire d'accueil et / ou de services camping-car**
- **Gérer vos endroits favoris (restaurants, coin de pêche, etc...)**
- **Envoyer des informations aux gestionnaires de notre base de données des aires**
- **Transmettre les coordonnées GPS vers une application de guidage compatible pour vous rendre sur l'aire ou le favori de votre choix .**
- **Lors de son lancement cette application offre le choix entre 2 modes de fonctionnement:**
- **Globe Vert: Mode connecté: Gratuit (Hors coût de la connexion Internet.)**
- **Globe Rouge: Mode Hors connexion (nécessite un abonnement 12€ ou 40 €)**

**La bascule entre les modes se fait à tout moment et cliquant sur le globe en haut à gauche.**

**Afin de réduire la taille des données à télécharger, cette nouvelle version s'appuie sur la cartographie fournie par Google-Maps en mode satellite ou carte simple.**

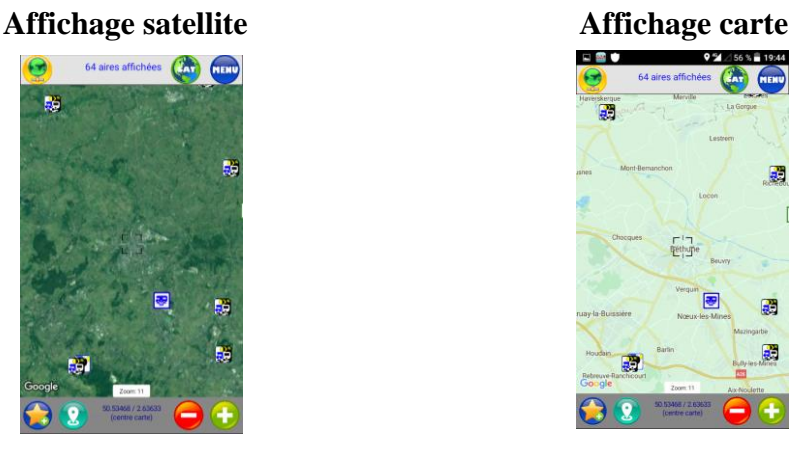

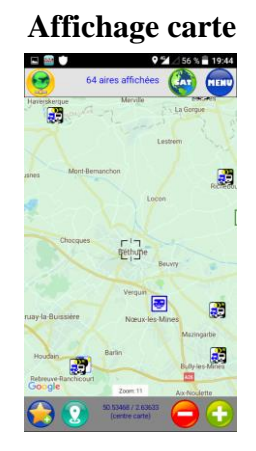

### **IMPORTANT**

**Lors du premier lancement de cette nouvelle version, si vous disposez d'une version antérieure et avez un abonnement, même périmé, la récupération des données téléchargées est automatique. En fonction du nombre de pays / régions présentes sur votre appareil, cette opération peut être relativement longue et votre appareil peut sembler figé. Merci de patienter.**

## **SOMMAIRE**

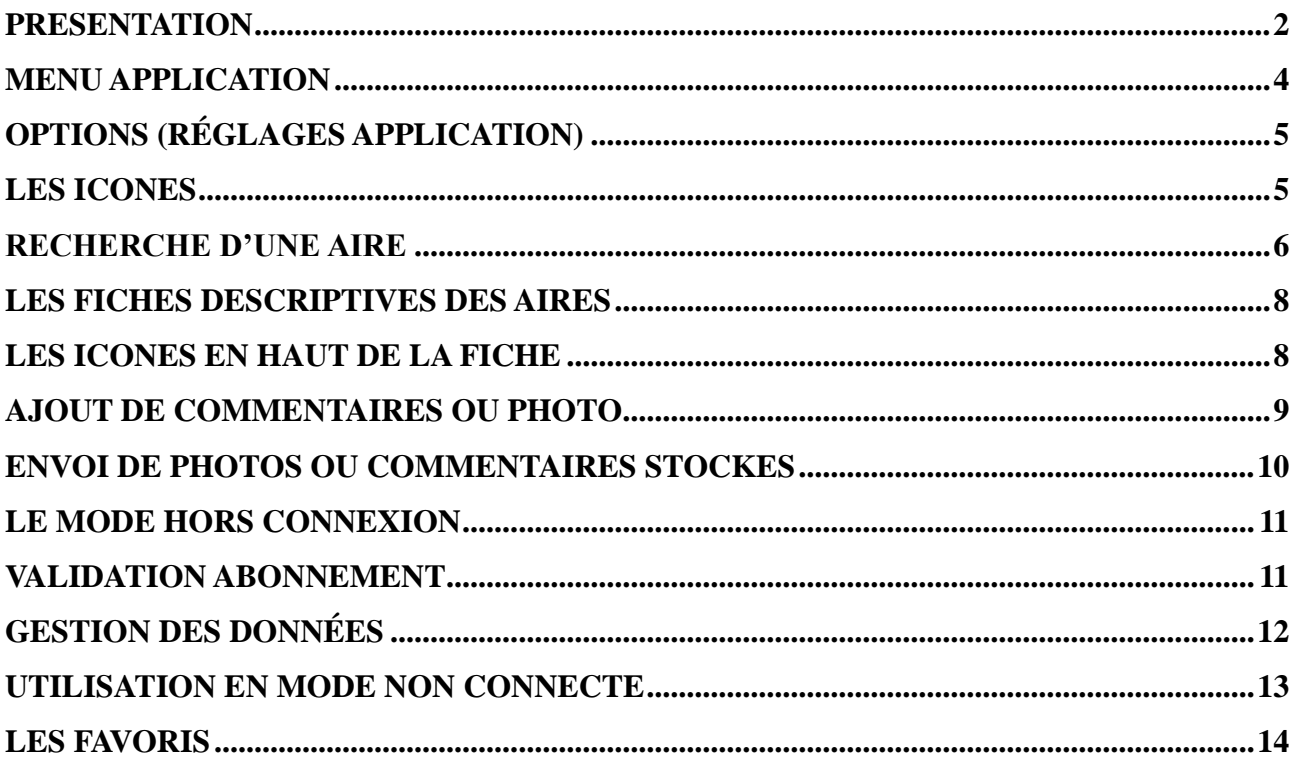

## <span id="page-3-0"></span>**MENU APPLICATION**

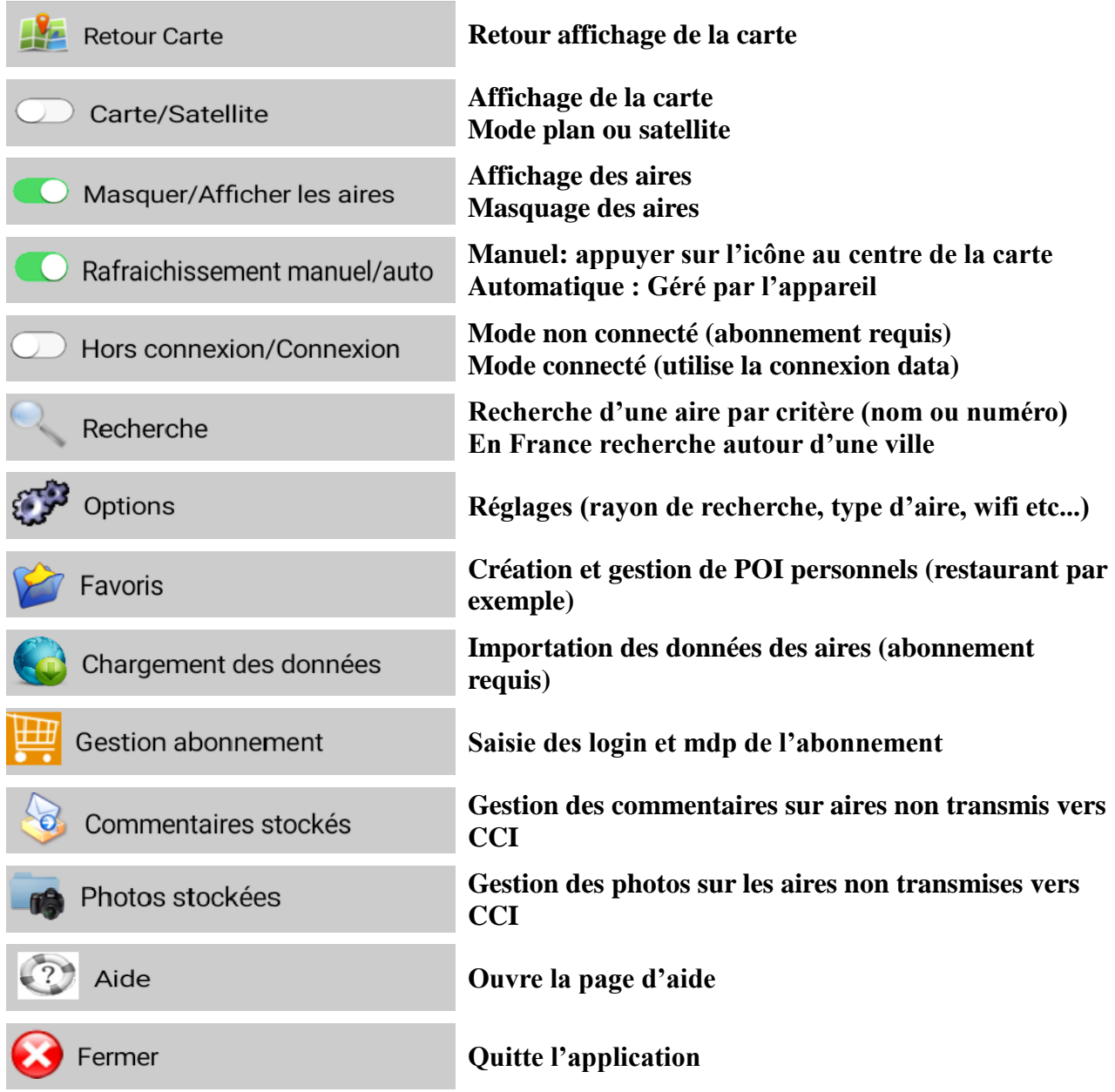

**Bouton fond blanc : action de gauche Bouton fond vert : action de droite**

## **OPTIONS (RÉGLAGES APPLICATION)**

#### **Tous les réglages sont modifiables à tout moment. Les modifications prennent effet sans relancer l'application.**

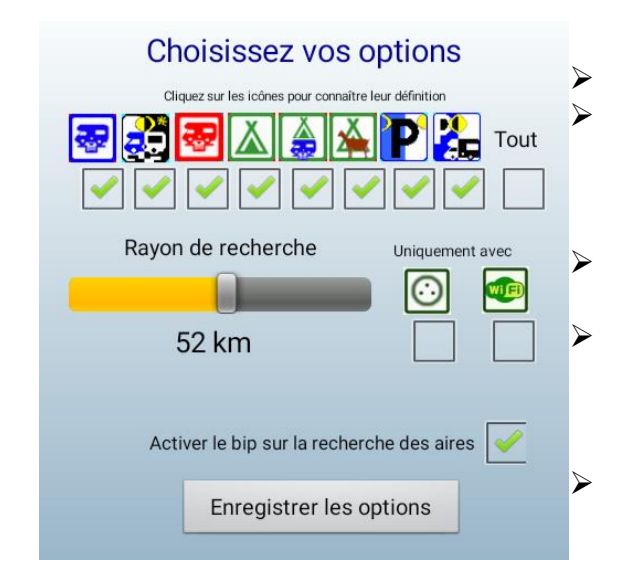

- <span id="page-4-0"></span> **Choix des types d'aires à afficher Choix du rayon dans lequel seront recherchées les aires autour du centre de la carte.(selon le niveau de zoom certaines aire peuvent ne pas être affichées) Restriction de la recherche aux aires avec** 
	- **électricité et/ou Wifi**
	- **Activation du Bip sonore lors de la sélection d'une aire**
- **Après sélection Toucher enregistrer les options**

**Appuyer sur la touche retour de votre appareil pour revenir à la carte.**

## <span id="page-4-1"></span>**LES ICONES**

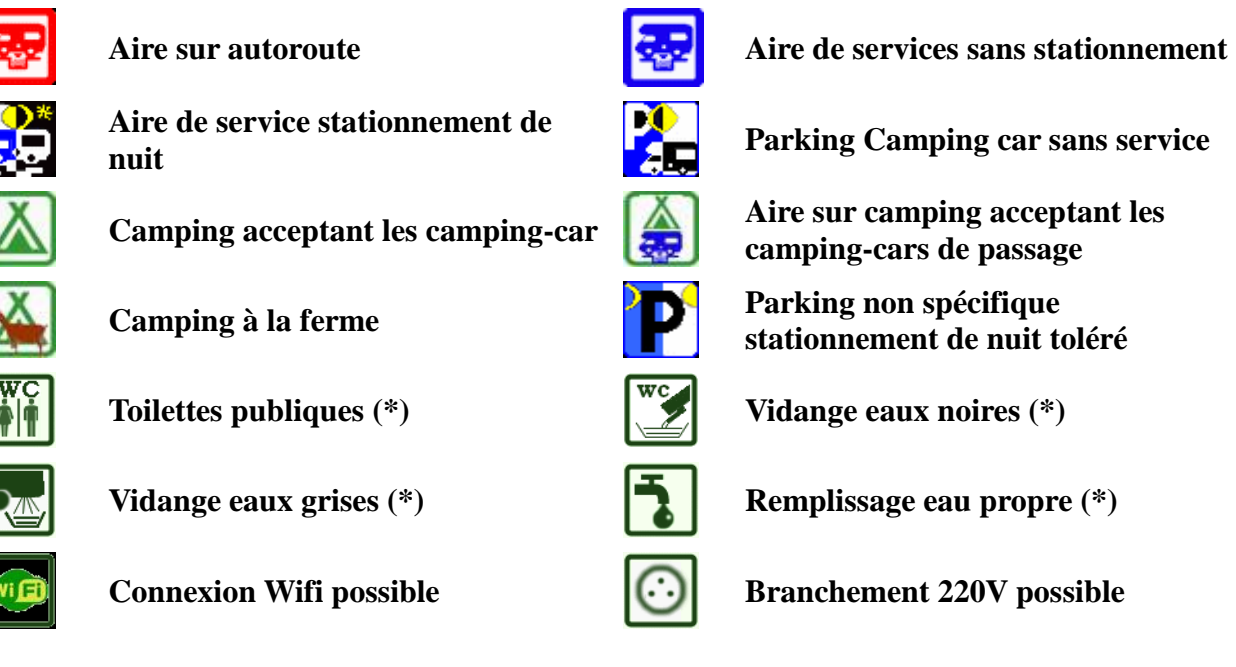

**(\*) : sur les fiches des aires**

## **RECHERCHE D'UNE AIRE**

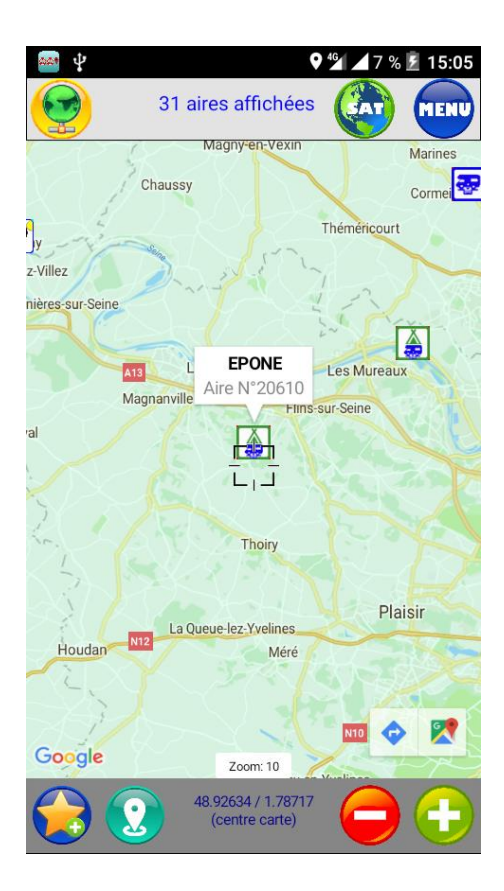

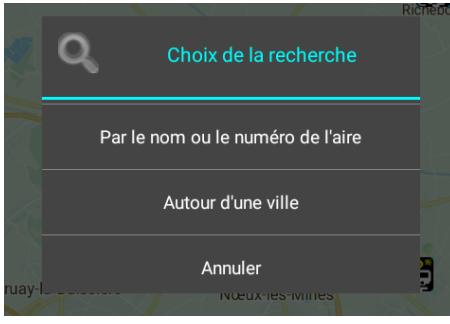

#### <span id="page-5-0"></span>*Directement via la carte*

- **Activer l'affichage des aires.**
- **Choisir la région où l'on souhaite trouver une aire, soit en cliquant sur l'icône GPS en bas soit en faisant glisser la carte**
- **Agir sur le niveau de zoom, si nécessaire, avec les boutons – et +**
- **Sélectionner une aire en touchant son icône.**
- **Le Bip de sélection (si activé dans les options) retentit. Un cartouche avec le nom et le numéro de l'aire s'affiche**
- **Cliquer sur le cartouche pour afficher la fiche de l'aire choisie**

#### *Par la fonction recherche*

- **Toucher recherche dans le menu**
- **Choisir le type de recherche**
- **La recherche autour d'une ville est active uniquement en France**
- **Cliquer sur annuler pour fermer**

#### *Nom ou numéro*

- **La recherche se fait dans les types d'aires choisies dans les options**
- **Si nécessaire taper sur changer puis relancer la recherche**
- **Entrer le nom ou le numéro de l'aire**
- **Taper sur chercher**
- **Taper sur l'aire recherchée**
- **La carte, centrée sur l'aire, s'affiche**
- **Procéder comme ci dessus**

## RECHERCHE dans les types d'aires choisis

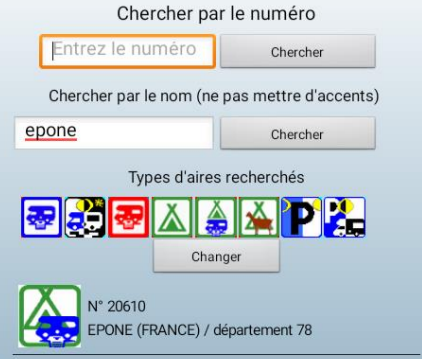

#### RECHERCHER UNE VILLE (en France uniquement)

Chercher par le nom (ne pas mettre d'accents)

nantes Chercher

**28210 / SENANTES** 

38350 / NANTES-EN-RATIER

44000-44100-44200-44300 / **NANTES** 

49390 / VERNANTES

60650 / SENANTES

77230 / VINANTES

#### *Autour d'une ville (France)*

- **Saisir le nom d'une ville (sans accent).**
- **Toutes les communes ayant ce nom, même en partie seulement, vont s'afficher avec leur code postal**
- **Taper sur celle qui est recherchée.**
- **La carte, centrée sur le centre ville, va s'afficher**
- **Procéder ensuite comme dans la recherche sur la carte**

## <span id="page-7-0"></span>**LES FICHES DESCRIPTIVES DES AIRES**

**Les fiches de l'application sont identiques à celles de notre site Internet. Les informations pratiques (tarifs, localisation, services etc.) sont remontées par des camping-caristes ayant utilisé l'aire. Elles peuvent ne plus être à jour faute d'information récente. Les fiches comportent aussi des photos et commentaires portant uniquement sur les** 

**infrastructures et l'environnement de l'aire.**

**L'application CCI n'est pas un logiciel de guidage GPS mais permet, depuis la fiche d'une aire, de transmettre les coordonnées à un logiciel de navigation compatible présent sur l'appareil (Goggle Maps, Here par exemple). Pour cela, taper sur l'icône correspondant en haut de la fiche.**

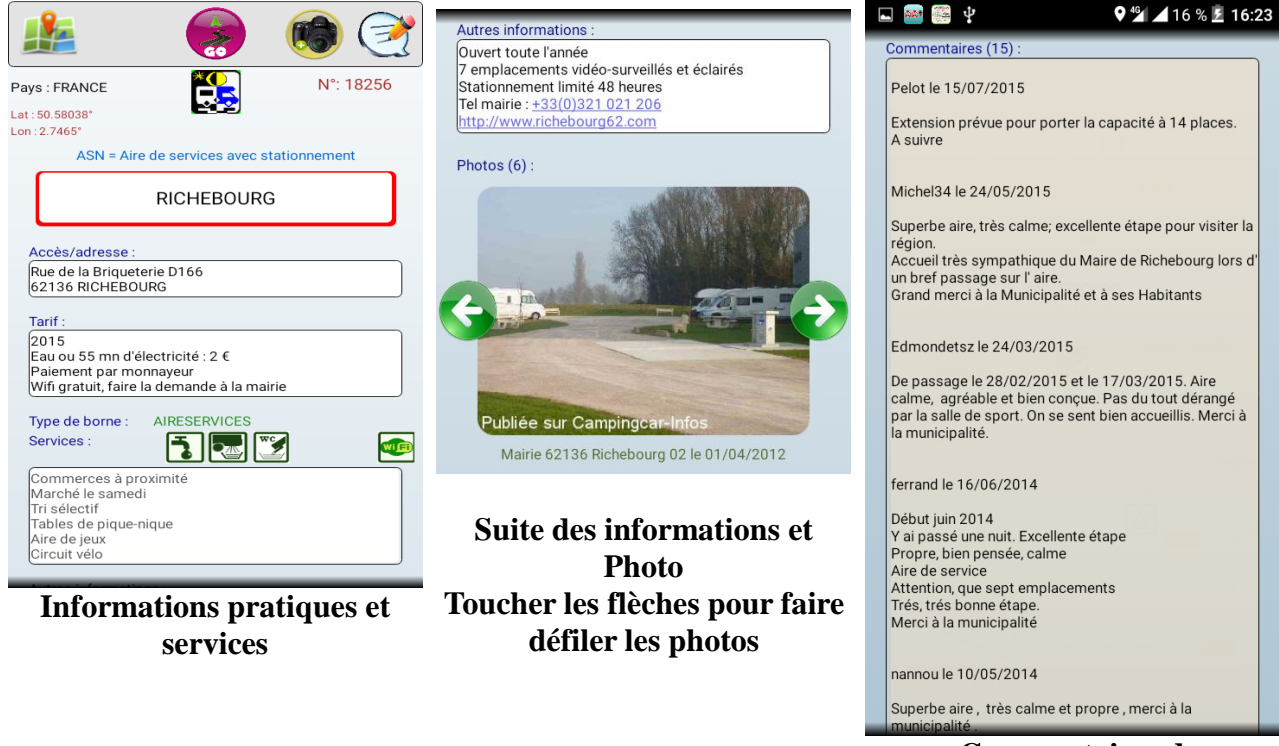

<span id="page-7-1"></span>**Commentaires des utilisateurs (multilangues)**

## **LES ICONES EN HAUT DE LA FICHE**

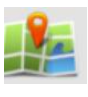

#### **Retour à la carte**

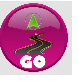

**Lance un logiciel de guidage compatible présent sur l'appareil**

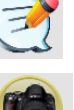

**Ajout de commentaire**

**Ajout de photos**

### **AJOUT DE COMMENTAIRES OU PHOTO**

**Il est possible, et même recommandé, d'ajouter commentaires et photos depuis l'application, quand vous utilisez une aire, directement ou en différé si la connexion Internet est de mauvaise qualité ou indisponible lors du passage sur l'aire. Vos commentaires et photos seront mis en ligne après validation par notre équipe.** 

**Attention: les commentaires portant sur le déballage ou les incivilités seront supprimés par les gestionnaires des aires.** 

**Merci de porter vos commentaires uniquement sur l'infrastructure de l'aire et ses alentours.** 

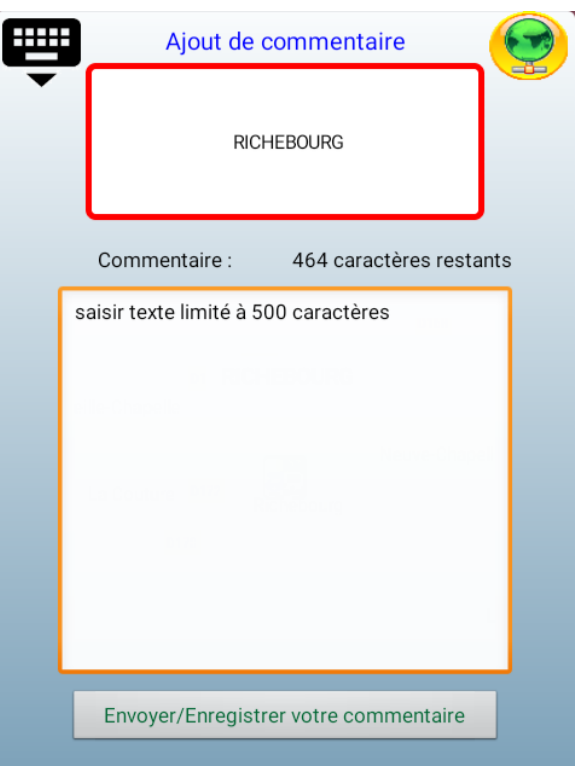

#### **Ajout commentaire**

- <span id="page-8-0"></span> **Sur la fiche d'une aire, toucher l'icône d'ajout de commentaire**
- **Lors de la première utilisation, choisir un pseudo. Il ne sera plus demandé ensuite**
- **Remplir le champ commentaires en étant le plus précis possible**
- **La saisie est limitée à 500 caractères (y compris les espaces) pour l'envoi SMS. Pas de limite si l'envoi se fait via Internet**
- **Toucher envoyer/enregistrer**
- **En cas d'envoi immédiat, confirmer l'envoi après affichage du message d'avertissement.**
- **Choisir l'envoi via SMS ou via la connexion data (wifi ou réseau opérateur)**
- **Un message confirme la réception du commentaire**
- **Cliquer sur OK pour retourner à la fiche de l'aire**
- **En cas d'envoi différé,le commentaire est stocké sur l'appareil**

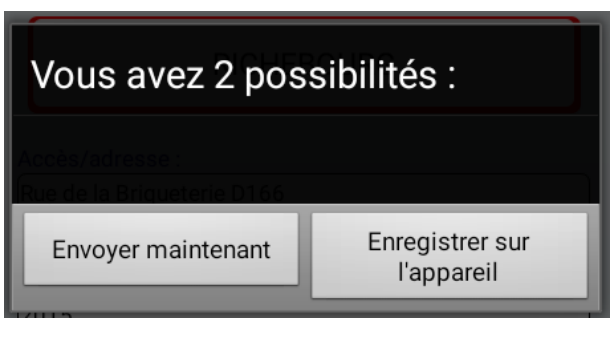

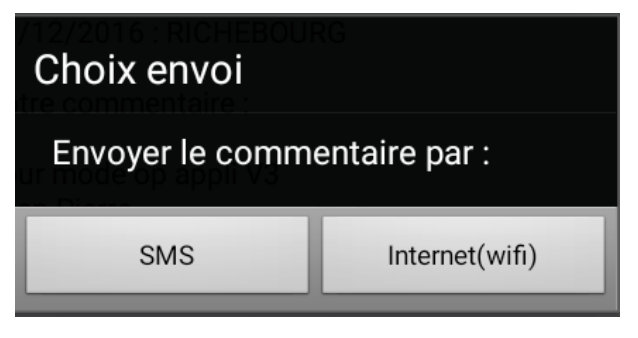

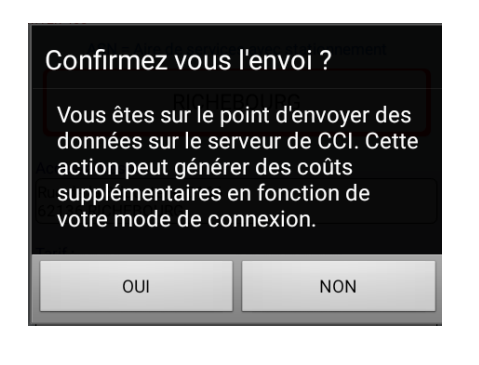

### Commentaire envoyé Merci de votre participation, votre commentaire sera publié après vérification par notre équipe  $\Omega$

#### **Ajout de photos**

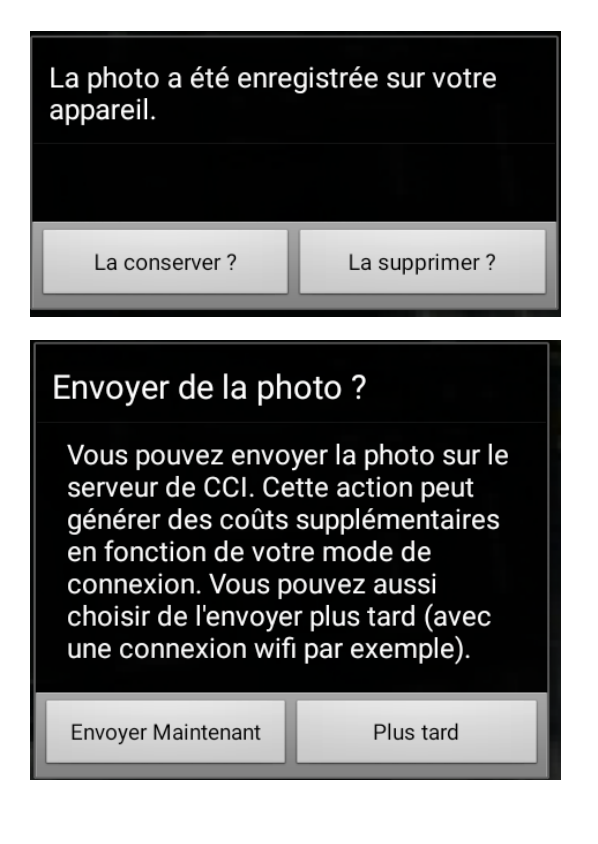

- **Sur la fiche d'une aire toucher l'icône photos**
- **Utiliser de préférence le mode paysage**
- **Après traitement de la photo choisir supprimer ou conserver**
- **Envoyer maintenant ou plus tard**
- **Envoi immédiat patienter le temps de la transmission vers les serveurs de CCI**
- **Envoi différé : la photo est stockée sur l'appareil**

<span id="page-9-0"></span>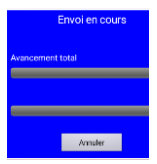

### **ENVOI DE PHOTOS OU COMMENTAIRES STOCKES**

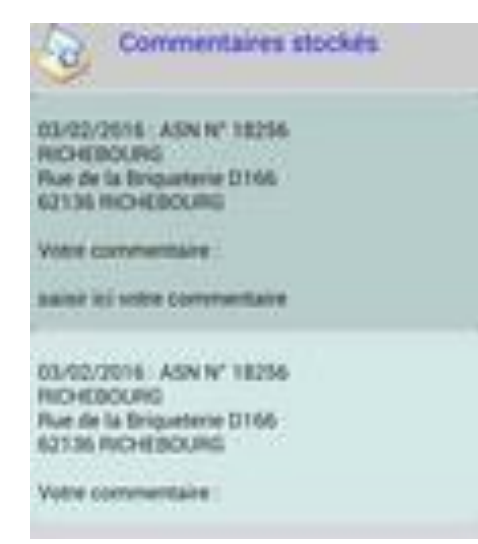

- **Dans le menu choisir photos ou commentaires stockés**
- **L'état (envoyé ou non à CCI) est affiché**
- **Les photos ne peuvent pas être modifiées**
- **Les commentaires peuvent être édités**
- **Les photos et commentaires peuvent être supprimés définitivement**
- **Sélectionner la photo ou le commentaire à envoyer**
- **Procéder de la même manière que l'envoi immédiat**

## <span id="page-10-0"></span>**LE MODE HORS CONNEXION**

**Le mode hors connexion n'a besoin d'aucune connexion Internet pour fonctionner, les infos, commentaires et photos sont enregistrés sur l'appareil lui-même.**

**Attention, ces données peuvent être volumineuses, il convient de s'assurer que l'appareil dispose d'une mémoire de stockage convenable. (voir le détail sur notre site)**

**Il permet donc d'utiliser l'application même sur un appareil dépourvu de carte SIM et sans restrictions ou frais liés à la consommation de données. Cela est intéressant notamment hors du pays de résidence habituelle.**

**Pour pouvoir utiliser ce mode, il est indispensable d'avoir, au préalable, souscrit un abonnement sur notre site Internet:** 

*[http://www.campingcar-infos.com/abo\\_appli.php](http://www.campingcar-infos.com/abo_appli.php)*

**afin de télécharger les données nécessaires.**

**Après enregistrement du règlement via la plate-forme Paypal (compte Paypal non obligatoire), les codes sont transmis immédiatement par mail.** 

**Attention : en cas d'erreur de saisie de l'adresse ou de mail invalide, la commande sera effective mais les codes ne pourront être transmis.**

**Si au bout de quelques heures (24h maxi), les codes ne sont pas arrivés, il convient de vérifier le dossier spam, avant de contacter notre support par mail:** *[aide@campingcar-infos.com](mailto:aide@campingcar-infos.com)* **en fournissant toutes les infos utiles (notamment la date de commande).**

**Après contrôle, notre équipe vous fera parvenir les codes à utiliser sans modification.**

### **VALIDATION ABONNEMENT**

- **Dans le menu toucher l'icône « gestion abonnement**
- **Renseigner les champs email et mot de passe**
- **Touchez enregistrer**
- **La durée de validité de votre abonnement s'affiche**
- **Si ce message s'affiche, la connexion n'a pas pu se faire**
- **Appuyer sur OUI**
- **Vérifier que le mode avion est inactif**

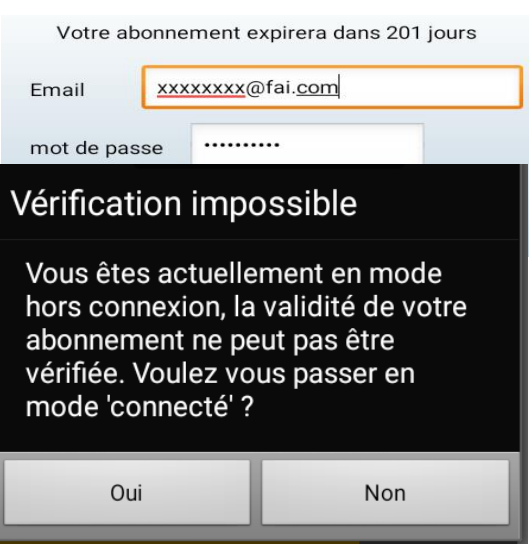

- <span id="page-10-1"></span>**Vérifier que la connexion DATA est activée**
- **Vérifier la couverture mobile de la zone**

## <span id="page-11-0"></span>**GESTION DES DONNÉES**

**Pendant la durée de validité de l'abonnement, il est possible de télécharger, sans limite les données des aires de tous les pays. Une fois l'abonnement expiré, les données restent accessibles mais ne peuvent plus être mises à jour.**

### **Téléchargement des données**

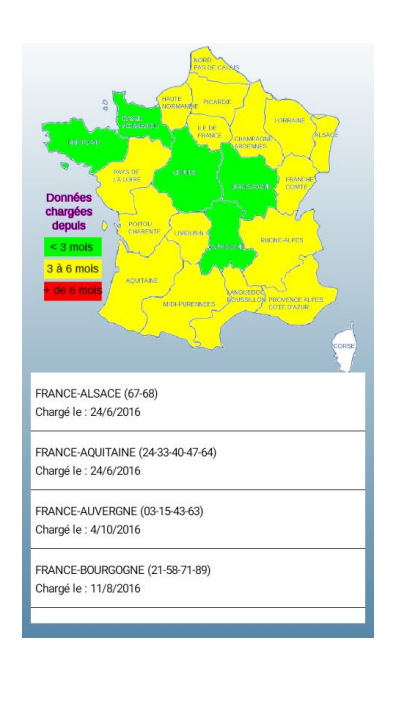

Nombre d'aires sur le site : 612 Copie des données sur l'appareil Chargé le : 24/6/2016

- **Dans le menu toucher chargement des données.**
- **Choisir France ou autres pays**
- **Pour la France une carte s'affiche avec la liste des régions :**
	- **blanc, régions non téléchargées**
	- **rouge données de plus de 6 mois**
	- **jaune données entre 3 et 6 mois**
	- **vert données de moins de 3 mois**
- **La liste des régions précise la date du dernier téléchargement sur l'appareil**
- **Toucher la région à télécharger**

 **Comparer les données du site et de l'appareil. Choisir de télécharger ou supprimer les données**

#### **IMPORTANT :**

Photos Commentai

Fiches

**Vérifier que l'appareil dispose de l'espace nécessaire avant de lancer un téléchargement Utiliser de préférence une connexion stable (wifi sur une box)**

**Il est impossible de télécharger sur un réseau 2G (EDGE)**

 $1153/1204$ 

1983/2055  $604/612$ 

**Ne pas télécharger en cours de déplacement (risque de perte de connexion)**

**Ne pas lancer d'autres applications pendant le processus de téléchargement au risque de corrompre celui çi et/ou de bloquer l'appareil.**

**Attention au coût des données en cas de téléchargement via un réseau GSM.**

## <span id="page-12-0"></span>**UTILISATION EN MODE NON CONNECTE**

- **Au lancement de l'application, toucher le globe rouge pour passer en mode hors connexion**
- **Si l'application est déjà en cours d'exécution, toucher le globe vert, ou passer par le menu**

**Pour revenir au mode connecté, faire les manipulations inverses.**

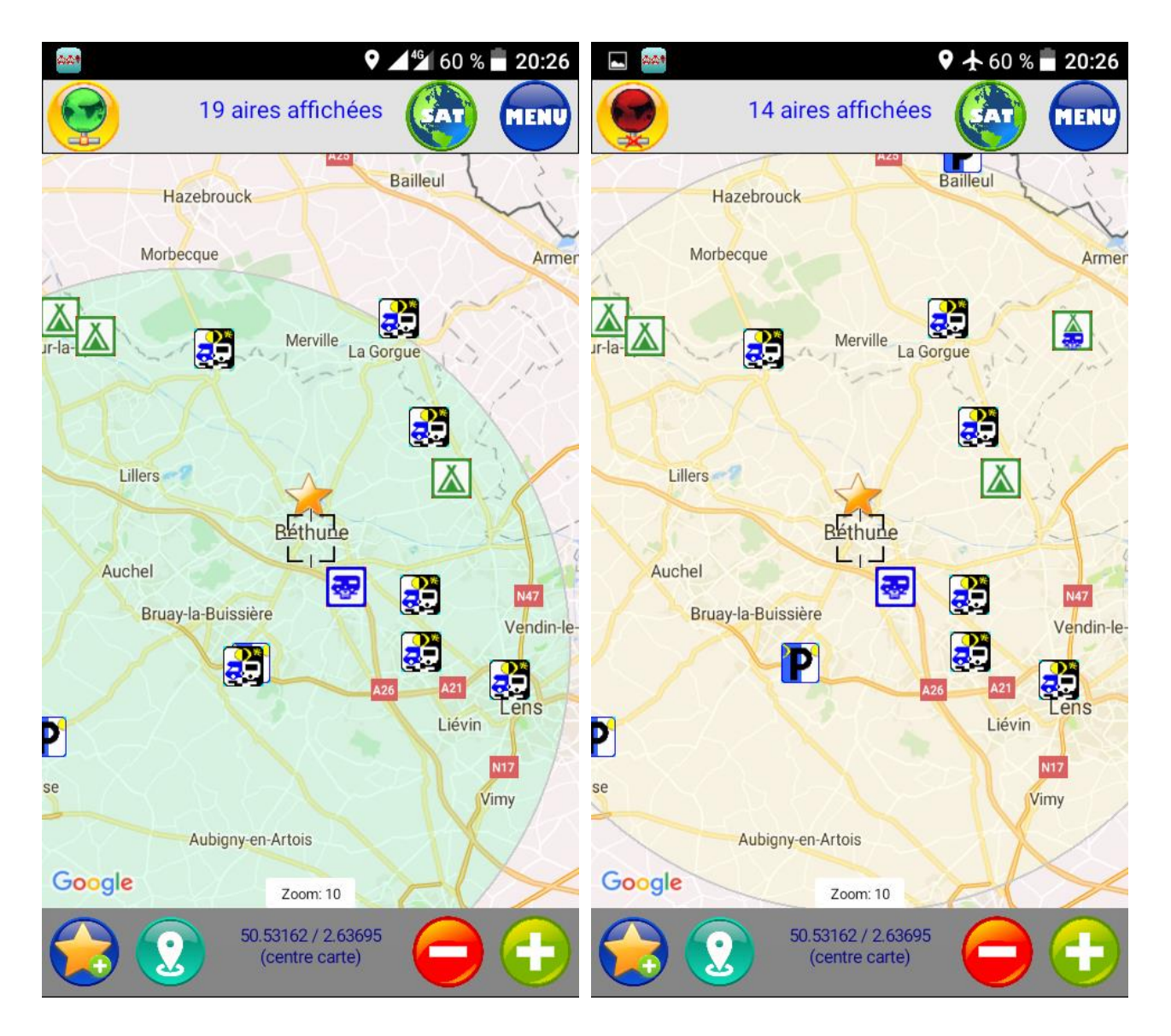

**Dans cette illustration, les données téléchargées sur l'appareil ne sont pas à jour. La différence du nombre d'aires est normale. Après mise à jour, l'affichage et les fonctionnalités sont strictement identiques, sauf l'envoi de photo et commentaires qui resteront stockés sur l'appareil en mode non connecté.**

### <span id="page-13-0"></span>**LES FAVORIS**

**L'application permet de créer des points d'intérêt personnels appelés « favoris », autres que les aires de service (restaurant, coin de pêche, etc...)**

**L'application stocke les coordonnées GPS du centre de la carte : pour une bonne précision, il est conseillé d'utiliser le zoom maximum.**

### **CREATION D'UN FAVORI**

**Choisir l'emplacement en zoom élevé puis toucher étoile**

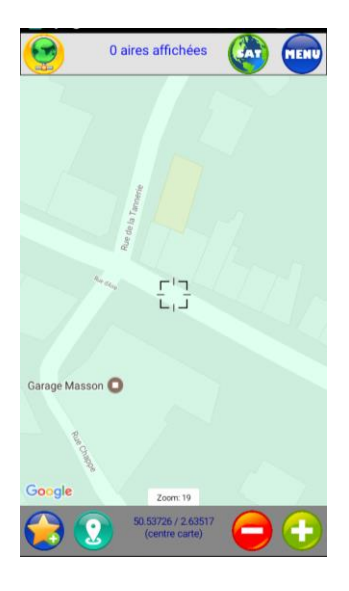

**Nommer favori puis toucher enregistrer**

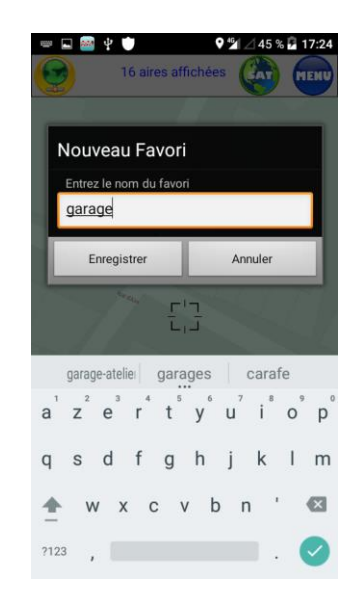

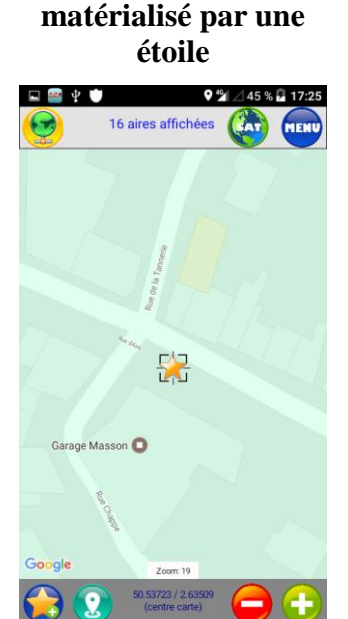

**Favori créé** 

### **GESTION FAVORIS**

 **La liste s'affiche Toucher un favori**

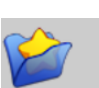

**Favoris** 

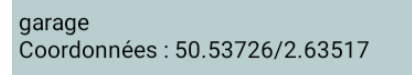

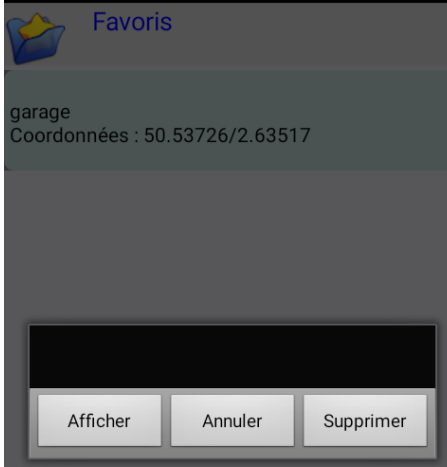

**Dans le menu, choisir favoris**

- **Bouton afficher : centre la carte sur la position du favori**
- **Bouton annuler : referme la boite de dialogue**
- **Bouton supprimer : supprime définitivement le favori**